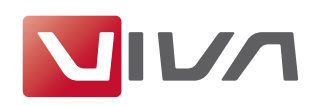

# Preparing the Installation

For the installation and subsequent problem-free operation of the layout program **VivaDesigner**, the following conditions are absolutely essential. These are explained below.

## **Step 1: Remove/delete previously installed program versions**

If they exist, remove all previously installed program versions before the installation (see section **Uninstalling or deleting the program**). In every case, delete existing installations of a **Free Edition** if you have purchased a license for a **full version**. A **Free Edition** can not be unlocked with a license key for a **full version**!

# **Step 2: The correct installation program for your operating system**

For the software installation VIVA has developed appropriate installation programs for different operating systems (**Windows**, **Mac OS X** and **Linux**). Please ensure when downloading the installer program that you select the correct one for your operating system.

### *Note for Windows:*

*With effect from Version 9, all VIVA programs for all systems are supplied as a 64 Bit version.* For Windows both a 32 bit and a 64 Bit version may be supplied. If you have a 64 Bit operat*ing system, you should also always install the 64 Bit version. If you don't possess a 64 Bit system, please use the 32 Bit version. Please note that the function ranges of the 32 Bit and 64 Bit versions may differ.*

## **Step 3: Unpacking the installation program**

The installation program may be packed in an archive (e.g. **ZIP** or **rar** file). A ZIP/RAR file may be recognized by its suffix when these are displayed as default. In this case you must unpack the installation program so as to be able to start it. Programs for unpacking archives (e.g. ZIP files) are a part of the operating system.

### *Note:*

*When using Windows, it may be that the operating system's own unpacking program displays an empty archive. In this case please use a free of charge additional program (e.g.* **7-Zip***), to unpack the ZIP.*

# **Step 4: Installation rights**

The installation may under certain circumstances only be possible with local administrator rights. If you do not possess appropriate rights, please contact your administrator.

### **Step 5: Licensing the software (chargeable versions only)**

### 1. Free Edition

Users of a free of charge version (**Free Edition**) do **not** need a license file. A suitable license file is included in the installation package.

### *Note:*

*A free of charge* **Free Edition** *cannot be updated with a license file for chargeable program versions. In this case you must use another installation program.*

### 2. Demo Version

Users of a free of charge time-limited demo version also do **not** need a license file. A demo license file is included in the installation package. When the time limit for using the demo version has expired, the demo version will automatically be converted to a **Free Edition** so that you can continue to edit your documents.

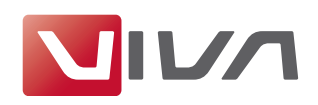

### 3. Licensed full version

Users of a licensed full version will receive an installation program containing a temporary time limited license file. You may unlock the product either with a license file or a license code that you will have received from either VIVA or your product dealer. The license file or the license code can be used for licensing a program on all platforms.

To exchange a time limited license file for a final license file for licensed program versions (i.e **Personal Edition** or **Commercial Edition**), please see the section **Update License Key**.

*Note:*

- Do NOT try to open the license file with another program (Text Editor, etc.) or in a browser.
- *- Store the license file on your computer and note its location so that you have the license file for a later installation.*

### **Step 6: Hardware protection**

Some special Desktop and Server applications are supplied by VIVA with a hardware protection key (Dongle) as well as the license file. If you have received software with hardware protection (e.g. with the purchase of server software), attach the hardware key to your computer's USB connection before you install the software. The VIVA application should recognise the hardware key automatically after installation, or at least after the computer is rebooted.

# Licensing additional options and add-on modules

Various additional options or add-on modules are available for VivaDesigner. When you order these additional options or add-on modules, you will receive a license code. To activate these additional options or modules, please see the section **Update License Key**.

# Installation on Mac OS X

# **Step 1: Unpack the installation program**

Double-click the file icon with the suffix **dmg**. The operating system will unpack the file and display it as a disk drive on the Desktop.

### **Step 2: Copy the program**

Double-click the disk drive icon. You can start VivaDesigner directly with a double click on the program icon. We do however recommend that you drag the folder **VivaDesigner** into the program folder (**Applications**). You can however use a folder of your choice (e.g. **Desktop**).

### **Step 3: Start the program**

Start the program with a double click on the program icon.

*Note:*

*If you have problems installing the program or starting the program after installation, please* check your user rights. It may be that you do not possess the right to install software on your *computer. In this case please refer to your administrator.*

### **Step 4: Choose License File/Enter license code**

With chargeable licensed versions or after expiry of a time limited program version, the program asks for a license file or a license code at the start.

1. If you have received a license file, select the appropriate license file with the suffix **.vlk** (see the section **Preparing the Installation**).

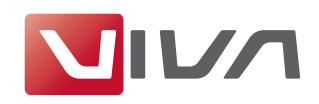

2. If you have received a license code, enter the license code in the dialog (see the section **Preparing the Installation**).

# **Update an installed program version**

To update an existing program version on Mac OS X, you should always replace the complete program folder.

If you are using a licensed version, you may need to select or update your license file or enter a license code. If so, please refer to the section **Update License Key**.

## **Uninstalling/Deleting the program**

On Mac OS X you can remove the program by simply deleting the program folder. Afterwards you must always empty the **Trash**.

Please also delete the following additional files (if available):

### **Deleting on Mac OS X (10.6 or newer)**

- Start the program **Terminal**, which is in the **Dock** or in **Utilities**.
- Open the folder **/private/var/db/receipts** (cd /private/var/db/receipts).
- Delete the files **viva....bom** and **viva...plist** with the command **sudo rm**. (e.g. **sudo rm com.viva.designer.bom** and **sudo rm com.viva.designer.plist**)

Your user password will be required to delete these files.

# Update License Key

A license update is necessary when

- after placing your order you have received an email with the download links for the program and also a license file or license code, or
- you want to exchange a temporary license with a final one after paying the invoice, or
- the license file supplied with the program has expired, or
- you have installed additional options or modules and/or want to activate existing modules.

For the update, you need a license file or a license code (see the section **Preparing the Installation**).

### **Step 1: Start the program**

Start the program. If the program cannot be started due to the expiry of the license file, the dialog for updating the license will open automatically. Continue with Step 3.

### **Step 2: Update License**

Choose the menu command  $\text{Help} \rightarrow \text{Update}$  License Key.

### **Step 3: Follow the instructions**

Follow the instructions in the program.

### *Note:*

*It may be that the installation program refuses the license file, although the installation was carried out as an administrator. In this case it sometimes helps to reboot the program several times. Alternatively, you can rename the license file as viva.vlk and place it in the folder Resources of your program folder and replace the existing file viva.vlk.*